## **Online AGM User Guide**

### انتخاب مجلس الادارة

# **BOD - Election**

#### انتخاب مجلس الادارة

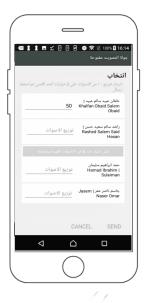

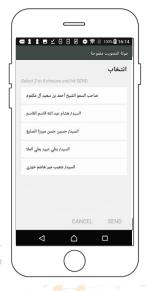

عند فتح التصويت ستظهر شاشة بأسماء المرشحين مع خيارات توزيع الاصوات

للتصويت ما عليك سوى توزيع الاصوات التي تملكها بين العدد المسموح به من المرشحين.

لا يمكن توزيع الاصوات لعدد اكبر من المرشحين المسموح به.

كما لا يمكنك توزيع عدد اكبر من الاصوات التي تملكها.

عند توزيع عدد اقل من الاصوات التي تملكها ستظهر رسالة تنبيه تشير الى عدد الاصوات المتبقية لديك والتي لم يتم توزيعها.

يمكنك تعديل تصويتك اثناء جلسة التصويت، كما بامكانك الغاء التصويت بالضغط على زرالألغاء

> عند الانتهاء من توزيع الاصوات اضغط على زر الارسال. يتم استلام تصويتك بشكل فوري وحفظه في النظام

#### **BOD** - Election

When a poll is open, the nominees list will be displayed (pushed) to your screen along with the voting options.

To vote, simply distribute your votes among the required number of nominees.

You can't distribute your votes to more than the required number of nominees.

You can't distribute more than your votes.

If you distribute less than your total votes a popup message will appear asking you to add the remaining votes.

To change your vote, simply select another direction. If you wish to cancel your vote, please press Cancel

Once you are happy with your choices simply press send.

Your votes instantly received in the dashboard platform as soon as a vote is sent.

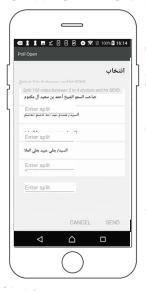

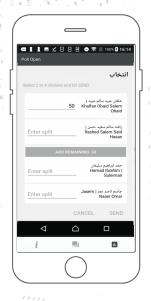